GE Fanuc Automation

# Series 90-30/70 SNP-X Driver

| 1 | System Configuration             |    |
|---|----------------------------------|----|
| 2 | Selection of External Device     |    |
| 3 | Example of Communication Setting | 9  |
| 4 | Setup Items                      | 19 |
| 5 | Cable Diagram                    | 24 |
| 6 | Supported Device                 |    |
| 7 | Device Code and Address Code     |    |
| 8 | Error Messages                   |    |

#### Introduction

This manual describes how to connect the Display and the External Device (target PLC).

In this manual, the connection procedure will be described by following the below sections:

|   | -                                                                                                    |                                                  |
|---|----------------------------------------------------------------------------------------------------|--------------------------------------------------|
| 1 | System Configuration<br>This section shows the types of External<br>Devices which can be connected and SIO<br>type.                                                    | "1 System Configuration" (page 3)                |
| _ |                                                                                                    |                                                  |
| 2 | Selection of External Device<br>Select a model (series) of the External<br>Device to be connected and connection<br>method.                                            | ি "2 Selection of External Device" (page 8)      |
|   |                                                                                                    |                                                  |
| 3 | Example of Communication Settings<br>This section shows setting examples for<br>communicating between the Display and<br>the External Device.                          | "3 Example of Communication Setting"<br>(page 9) |
|   |                                                                                                    |                                                  |
| 4 | Setup Items<br>This section describes communication<br>setup items on the Display.<br>Set communication settings of the Display<br>with GP-Pro Ex or in off-line mode. | <sup>ভেল</sup> "4 Setup Items" (page 19)         |
|   |                                                                                                    |                                                  |
| 5 | Cable Diagram<br>This section shows cables and adapters<br>for connecting the Display and the<br>External Device.                                                      | <sup>ক্লে</sup> "5 Cable Diagram" (page 24)      |
|   |                                                                                                    |                                                  |
|   | Operation                                                                                                    |                                                  |

# 1 System Configuration

The system configuration in the case when the External Device of GE Fanuc Automation and the Display are connected is shown.

| Series          | CPU                                                                                                   | Link I/F                                            | SIO Type          | Setting<br>Example                | Cable<br>Diagram             |
|-----------------|----------------------------------------------------------------------------------------------------|-----------------------------------------------------|-------------------|-----------------------------------|------------------------------|
|                 | IC693CPU311<br>IC693CPU313<br>IC693CPU321<br>IC693CPU323<br>IC693CPU331<br>IC693CPU340<br>IC693CPU341 | Connector on power supply<br>(Built-in Serial Port) | RS485<br>(4 wire) | Setting<br>Example 1<br>(page 9)  | Cable Diagram 1<br>(page 24) |
|                 |                                                                                                    | IC693CMM311 <sup>*1</sup>                           | RS232             | Setting<br>Example 2<br>(page 11) | Cable Diagram 2<br>(page 29) |
|                 | IC693CPU350<br>IC693CPU360<br>IC693CPU364                                                             |                                                     | RS485<br>(4 wire) | Setting<br>Example 3<br>(page 13) | Cable Diagram 3<br>(page 30) |
|                 | IC693CPU351<br>IC693CPU352<br>IC693CPU363                                                             | Connector on power supply<br>(Built-in Serial Port) | RS485<br>(4 wire) | Setting<br>Example 1<br>(page 9)  | Cable Diagram 1<br>(page 24) |
|                 |                                                                                                    | Port1 on CPU Unit                                   | RS232C            | Setting<br>Example 4<br>(page 15) | Cable Diagram 4<br>(page 35) |
| Series<br>90-30 |                                                                                                    | Port2 on CPU Unit                                   | RS485<br>(4 wire) | Setting<br>Example 5<br>(page 17) | Cable Diagram 1<br>(page 24) |
|                 |                                                                                                    | IC693CMM311 <sup>*1</sup>                           | RS232C            | Setting<br>Example 2<br>(page 11) | Cable Diagram 2<br>(page 29) |
|                 |                                                                                                    |                                                     | RS485<br>(4 wire) | Setting<br>Example 3<br>(page 13) | Cable Diagram 3<br>(page 30) |
|                 | IC693CPU374                                                                                           | Port on Power supply                                | RS485<br>(4 wire) | Setting<br>Example 1<br>(page 9)  | Cable Diagram 1<br>(page 24) |
|                 |                                                                                                    | IC693CMM311 <sup>*1</sup>                           | RS232C            | Setting<br>Example 2<br>(page 11) | Cable Diagram 2<br>(page 29) |
|                 |                                                                                                    |                                                     | RS485<br>(4 wire) | Setting<br>Example 3<br>(page 13) | Cable Diagram 3<br>(page 30) |

| Series          | CPU                                                                                                    | Link I/F          | SIO Type          | Setting<br>Example                | Cable<br>Diagram             |
|-----------------|----------------------------------------------------------------------------------------------------|-------------------|-------------------|-----------------------------------|------------------------------|
|                 | IC697CPU731<br>IC697CPU732<br>IC697CPU771                                                                                                    | RS                | RS232C            | Setting<br>Example 2<br>(page 11) | Cable Diagram 2<br>(page 29) |
| Series<br>90-70 | IC697CPU772<br>IC697CPU781<br>IC697CPU782<br>IC697CPU788<br>IC697CPU789<br>IC697CPM790<br>IC697CPM914<br>IC697CPM915<br>IC697CPM924<br>IC697CPM925<br>IC697CPX772<br>IC697CPX782<br>IC697CPX782<br>IC697CPX928<br>IC697CPX935<br>IC697CGR772<br>IC697CGR772 | IC697CMM711*2     | RS485<br>(4 wire) | Setting<br>Example 3<br>(page 13) | Cable Diagram 3<br>(page 30) |
| VersaMax        | IC200UAL004/005/006<br>IC200UDD110/120/212<br>IC200UDR005/006/010<br>IC200UAA007<br>IC200UAR028                                                                                                    | Port1 on CPU Unit | RS232C            | Setting<br>Example 4<br>(page 15) | Cable Diagram 5<br>(page 36) |
| Micro           |                                                                                                    | Port2 on CPU Unit | RS485<br>(4 wire) | Setting<br>Example 5<br>(page 17) | Cable Diagram 1<br>(page 24) |

\*1 Select SNP-X protocol using the programming console, and the PLC's WYE cable is necessary. Both Port1 and Port2 can be used as RS-232C connection, and only Port2 can be used as RS-485 connection. When Port2 is used, programming console is needed to select RS-232C or RS-485 connection.

\*2 Select SNP-X protocol using the programming console, and change the interface of Port1/Port2 to RS-232C or RS-485.

# Connection Configuration

• 1:1 Connection

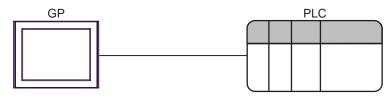

• 1:n Connection

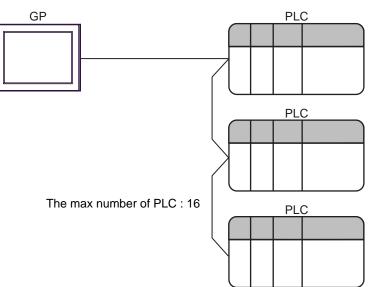

# ■ COM Port of IPC

When connecting IPC with External Device, the COM port which can be used changes with series and SIO type. Please refer to the manual of IPC for details.

#### Usable port

| Series                             | Usable port                                                            |                    |                    |  |
|------------------------------------|------------------------------------------------------------------------|--------------------|--------------------|--|
| Genes                              | RS-232C                                                                | RS-422/485(4 wire) | RS-422/485(2 wire) |  |
| PS-2000B                           | COM1 <sup>*1</sup> , COM2,<br>COM3 <sup>*1</sup> , COM4                | -                  | -                  |  |
| PS-3650A, PS-3651A                 | COM1 <sup>*1</sup>                                                     | -                  | -                  |  |
| PS-3700A (Pentium®4-M)<br>PS-3710A | COM1 <sup>*1</sup> , COM2 <sup>*1</sup> ,<br>COM3 <sup>*2</sup> , COM4 | COM3 <sup>*2</sup> | COM3 <sup>*2</sup> |  |
| PS-3711A                           | COM1 <sup>*1</sup> , COM2 <sup>*2</sup>                                | COM2 <sup>*2</sup> | COM2 <sup>*2</sup> |  |

\*1 The RI/5V can be switched. Please switch with the change switch of IPC.

\*2 It is necessary to set up the SIO type with the Dip switch. Please set up as follows according to SIO type to be used.

#### Dip switch setting: RS-232C

| Dip switch | Setting | Description                                                     |  |
|------------|---------|-----------------------------------------------------------------|--|
| 1          | OFF     | Reserve (always OFF)                                            |  |
| 2          | OFF     | SIO type: RS-232C                                               |  |
| 3          | OFF     | 510 type. K5-252e                                               |  |
| 4          | OFF     | Output mode of SD (TXD) data: Always output                     |  |
| 5          | OFF     | Terminal resistance (220 $\Omega$ ) insertion to SD (TXD): None |  |
| 6          | OFF     | Terminal resistance (220 $\Omega$ ) insertion to RD (RXD): None |  |
| 7          | OFF     | Short-circuit of SDA (TXA) and RDA (RXA): Does not Exist        |  |
| 8          | OFF     | Short-circuit of SDB (TXB) and RDB (RXB): Does not Exist        |  |
| 9          | OFF     | RS (RTS) Auto control mode: Disable                             |  |
| 10         | OFF     |                                                                 |  |

# Dip switch setting: RS-422/485 (4 wire)

| Dip switch | Setting | Description                                                     |  |
|------------|---------|-----------------------------------------------------------------|--|
| 1          | OFF     | Reserve (always OFF)                                            |  |
| 2          | ON      | SIO type: RS-422/485                                            |  |
| 3          | ON      | 510 type. K5-422/465                                            |  |
| 4          | OFF     | Output mode of SD (TXD) data: Always output                     |  |
| 5          | OFF     | Terminal resistance (220 $\Omega$ ) insertion to SD (TXD): None |  |
| 6          | OFF     | Terminal resistance (220 $\Omega$ ) insertion to RD (RXD): None |  |
| 7          | OFF     | Short-circuit of SDA (TXA) and RDA (RXA): Does not Exist        |  |
| 8          | OFF     | Short-circuit of SDB (TXB) and RDB (RXB): Does not Exist        |  |
| 9          | OFF     | RS (RTS) Auto control mode: Disable                             |  |
| 10         | OFF     |                                                                 |  |

#### Dip switch setting: RS-422/485 (2 wire)

| Dip switch | Setting | Description                                                     |  |
|------------|---------|-----------------------------------------------------------------|--|
| 1          | OFF     | Reserve (always OFF)                                            |  |
| 2          | ON      | SIO type: RS-422/485                                            |  |
| 3          | ON      | 510 type. K5-422/485                                            |  |
| 4          | OFF     | Output mode of SD (TXD) data: Always output                     |  |
| 5          | OFF     | Terminal resistance (220 $\Omega$ ) insertion to SD (TXD): None |  |
| 6          | OFF     | Terminal resistance (220 $\Omega$ ) insertion to RD (RXD): None |  |
| 7          | ON      | Short-circuit of SDA (TXA) and RDA (RXA): Exist                 |  |
| 8          | ON      | Short-circuit of SDB (TXB) and RDB (RXB): Exist                 |  |
| 9          | ON      | RS (RTS) Auto control mode: Enable                              |  |
| 10         | ON      |                                                                 |  |

# 2 Selection of External Device

Select the External Device to be connected to the Display.

| ð | 💰 New Project File 🛛 🗙 |                                                   |  |  |  |  |
|---|------------------------|---------------------------------------------------|--|--|--|--|
|   | Device/PLC             |                                                   |  |  |  |  |
|   | Maker                  | GE Fanuc Automation                               |  |  |  |  |
|   | Driver                 | Series 90-30/70 SNP-X                             |  |  |  |  |
|   | 🗖 Use S                | ystem Area Refer to the manual of this Device/PLC |  |  |  |  |
|   | -Connection            | Method                                            |  |  |  |  |
|   | Port                   | COM1                                              |  |  |  |  |
|   |                        | Go to Device/PLC Manual                           |  |  |  |  |
|   | Back                   | Communication Detail Settings New Screen Cancel   |  |  |  |  |

| Setup Items     | Setup Description                                                                                                    |  |
|-----------------|----------------------------------------------------------------------------------------------------|--|
| Maker           | Select the maker of the External Device to be connected. Select "GE Fanuc Automation".                                                                                                    |  |
| Driver          | Select a model (series) of the External Device to be connected and connection method.<br>Select "Series 90-30/70 SNP-X".<br>Check the External Device which can be connected in "Series 90-30/70 SNP-X" in system<br>configuration.<br>"I System Configuration" (page 3)                                                                              |  |
| Use System Area | Check this option when you synchronize the system data area of Display and the device<br>(memory) of External Device. When synchronized, you can use the ladder program of<br>External Device to switch the display or display the window on the display.<br>Cf. GP-Pro EX Reference Manual "Appendix 1.4 LS Area (only for direct<br>access method)" |  |
| Port            | Select the Display port to be connected to the External Device.                                                                                                    |  |

# 3 Example of Communication Setting

Examples of communication settings of the Display and the External Device, recommended by Pro-face, are shown.

# 3.1 Setting Example 1

# Settings of GP-Pro EX

#### Communication Settings

To display the setting screen, select [Device/PLC Settings] from [System setting window] in workspace.

| Device/PLC1                                                                                                    |
|----------------------------------------------------------------------------------------------------|
| Summary Change Device/PLC                                                                                                    |
| Maker GE Fanuc Automation Driver Series 90-30/70 SNP-X Port COM1                                                             |
| Text Data Mode 1 Change                                                                                                    |
| Communication Settings                                                                                                    |
| SID Type C RS232C C RS422/485(2wire) 💿 RS422/485(4wire)                                                                      |
| Speed 19200 💌                                                                                                    |
| Data Length O 7 O 8                                                                                                    |
| Parity C NONE C EVEN C ODD                                                                                                   |
| Stop Bit    1  2                                                                                                    |
| Flow Control  O NONE O ER(DTR/CTS) O XON/XOFF                                                                                |
| Timeout 3 🙀 (sec)                                                                                                    |
| Retry 2                                                                                                    |
| Wait To Send 0 📑 (ms)                                                                                                    |
| RI/VCC © RI © VCC                                                                                                    |
| In the case of RS232C, you can select the 9th pin to RI (Input)<br>or VCC (5V Power Supply). If you use the Digital's RS232C |
| Isolation Unit, please select it to VCC. Default                                                                             |
| Device-Specific Settings                                                                                                    |
| Allowable No. of Device/PLCs 16 Unit(s)                                                                                      |
| No. Device Name Settings                                                                                                    |
| I PLC1                                                                                                    |

#### Device Setting

To display the setting screen, click I ([Setting]) of External Device you want to set from [Device-Specific Settings] of [Device/PLC Settings].

When you connect multiple External Device, click if from [Device-Specific Settings] of [Device/PLC Settings] to add another External Device.

| 💣 Individual Dev | rice Setti 🗙 |
|------------------|--------------|
| PLC1             |              |
| SNP ID 1         |              |
|                  | Default      |
| OK ( <u>0</u> )  | Cancel       |

# Settings of External Device

Use the ladder software for communication settings. (Check the operation in CIMPLICITY Machine Edition V4.50)

- 1 Select "Add Target" -> "GE Fanuc PLC" among "Project" of tool bar and select the series to be connected. The selected series is added as "Target" in the project.
- 2 Allocate the power supply module and the CPU module in "Hardware Configuration" -> "Main Rack" of added Target.

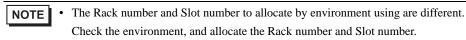

- **3** Double-click the CPU module, display the setting window.
- 4 Click the [Settings] tab and set the communication settings.
- 5 Forward the communication settings to the external device and spend a power supply of the external device again.

#### ♦ Setup Items

| Setup Items     | Setup Description |
|-----------------|-------------------|
| Data Rate [bps] | 19200             |
| Parity          | Odd               |
| Stop Bits       | 1                 |
| SNP ID          | 1                 |

#### Notes

• Please refer to the manual of the ladder software for more detail on other setting description.

# 3.2 Setting Example 2

- Settings of GP-Pro EX
- Communication Settings

To display the setting screen, select [Device/PLC Settings] from [System setting window] in workspace.

| Device/PLC 1                                                                                                    | ]                                                    |            |           |           |            |                |           |                 |
|----------------------------------------------------------------------------------------------------|------------------------------------------------------|------------|-----------|-----------|------------|----------------|-----------|-----------------|
| Summary                                                                                                    |                                                      |            |           |           |            |                | <u>Ch</u> | ange Device/PLC |
| Maker                                                                                                    | GE Fanuc Autom                                       | nation     | Driver    | Series 9  | 0-30/70 SN | P-X            | Port      | COM1            |
| Text Da                                                                                                    | ta Mode 🛛 🗍                                          | <br>Change |           |           |            |                |           |                 |
| Communicati                                                                                                    | on Settings                                          |            |           |           |            |                |           |                 |
| SIO Typ                                                                                                    | -                                                    | RS232C (   | BS422/485 | (2wire)   | O RS4      | 122/485(4wire) |           |                 |
| Speed                                                                                                    | 1                                                    | 9200       | -         |           |            |                |           |                 |
| Data Le                                                                                                    | ngth C                                               | 7 6        | 08        |           |            |                |           |                 |
| Parity                                                                                                    | 0                                                    | NONE (     | ) EVEN    | 6         | ODD 💿      |                |           |                 |
| Stop Bit                                                                                                    | e                                                    | 1 (        | 2         |           |            |                |           |                 |
| Flow Co                                                                                                    | ntrol 📀                                              | NONE (     | ER(DTR/CT | rs) (     | ) XON/XO   | FF             |           |                 |
| Timeout                                                                                                    | 3                                                    | ÷ (sec     | :)        |           |            |                |           |                 |
| Retry                                                                                                    | 2                                                    |            |           |           |            |                |           |                 |
| Wait To                                                                                                    | Send 0                                               | <br>; (ms) |           |           |            |                |           |                 |
| BL/ VC                                                                                                    |                                                      | BI (       | ) vcc     |           |            |                |           |                 |
|                                                                                                    |                                                      |            |           | l (Input) |            |                |           |                 |
| In the case of RS232C, you can select the 9th pin to RI (Input)<br>or VCC (5V Power Supply). If you use the Digital's RS232C<br>Isolation Unit, please select it to VCC. |                                                      |            |           |           |            |                |           |                 |
|                                                                                                    |                                                      |            |           |           |            |                |           |                 |
| Allowable No. of Device/PLCs 16 Unit(s)                                                                                                    |                                                      |            |           |           |            |                |           |                 |
|                                                                                                    | Allowable No. or Device/PLL's T6 Unit(s) 10 Settings |            |           |           |            |                |           |                 |
| <b>š</b> 1                                                                                                    | PLC1                                                 |            | III SNP   | ID=1      |            |                |           |                 |

#### Device Setting

To display the setting screen, click I ([Setting]) of External Device you want to set from [Device-Specific Settings] of [Device/PLC Settings].

When you connect multiple External Device, click if from [Device-Specific Settings] of [Device/PLC Settings] to add another External Device.

| 💰 Individual Devi | ice Setti 🗙 |
|-------------------|-------------|
| PLC1              |             |
| SNP ID 1          |             |
|                   | Default     |
| OK ( <u>D)</u>    | Cancel      |

## Settings of External Device

Use the ladder software for communication settings. (Check the operation in CIMPLICITY Machine Edition V4.50)

- 1 Select "Add Target" -> "GE Fanuc PLC" among "Project" of tool bar and select the series to be connected. The selected series is added as "Target" in the project.
- 2 Allocate the power supply module, the CPU module and the link I/F module in "Hardware Configuration" -> "Main Rack" of added Target.

**NOTE** • The Rack number and Slot number to allocate by environment using are different. Check the environment, and allocate the Rack number and Slot number.

- $\mathbf{3}$  Double-click the CPU module and the link I/F module, display the setting window.
- 4 Set the communication settings.
- 5 Forward the communication settings to the external device and spend a power supply of the external device again.

#### ♦ Setup Items

CPU module

[Settings] tab

| Setup Items | Setup Description |
|-------------|-------------------|
| SNP ID      | 1                 |

• Link I/F module

[Settings] tab

| Setup Items        | Setup Description |
|--------------------|-------------------|
| Configuration Mode | SNP Only          |

[Port1] tab

| Setup Items     | Setup Description |
|-----------------|-------------------|
| SNP Enable      | Yes               |
| SNP Mode        | Slave             |
| Data Rate [bps] | 19200             |
| Parity          | Odd               |
| Stop Bits       | 1                 |
| Flow Contro     | None              |

#### Notes

Please refer to the manual of the ladder software for more detail on other setting description.

# 3.3 Setting Example 3

Settings of GP-Pro EX

Communication Settings

To display the setting screen, select [Device/PLC Settings] from [System setting window] in workspace.

| Devic | e/PLC 1                                                                                                    |                    |                                        |  |  |
|-------|----------------------------------------------------------------------------------------------------|--------------------|----------------------------------------|--|--|
| Sum   | mary                                                                                                    |                    | Change Device/PLC                      |  |  |
|       | Maker GE Fanuc Ar                                                                                             | utomation          | Driver Series 90-30/70 SNP-X Port COM1 |  |  |
|       | Text Data Mode                                                                                                | 1 <u>Change</u>    |                                        |  |  |
| Com   | munication Settings                                                                                           |                    |                                        |  |  |
|       | SIO Type                                                                                                    | C RS232C           | O RS422/485(2wire)                     |  |  |
|       | Speed                                                                                                    | 19200              | V                                      |  |  |
|       | Data Length                                                                                                   | 0.7                | © 8                                    |  |  |
|       | Parity                                                                                                    | C NONE             | O EVEN ODD                             |  |  |
|       | Stop Bit                                                                                                    | • 1                | 0 2                                    |  |  |
|       | Flow Control                                                                                                  | NONE               | ○ ER(DTR/CTS) ○ XON/XOFF               |  |  |
|       | Timeout                                                                                                    | 3 📑 (              | sec)                                   |  |  |
|       | Retry                                                                                                    | 2 📫                |                                        |  |  |
|       | Wait To Send                                                                                                  | 0 📑 (              | ms)                                    |  |  |
| Γ     | RI / VCC                                                                                                    | © BI               | O VCC                                  |  |  |
|       | In the case of RS23                                                                                           | 32C, you can selec | st the 9th pin to RI (Input)           |  |  |
|       | or VCC (5V Power Supply). If you use the Digital's RS232C<br>Isolation Unit, please select it to VCC. Default |                    |                                        |  |  |
| Devi  | Device-Specific Settings                                                                                      |                    |                                        |  |  |
|       | Allowable No. of Device/PLCs 16 Unit(s)                                                                       |                    |                                        |  |  |
|       | No. Device Nar<br>X 1 PLC1                                                                                    |                    | Settings                               |  |  |
|       |                                                                                                    |                    | John 10-1                              |  |  |

#### Device Setting

To display the setting screen, click I ([Setting]) of External Device you want to set from [Device-Specific Settings] of [Device/PLC Settings].

When you connect multiple External Device, click if from [Device-Specific Settings] of [Device/PLC Settings] to add another External Device.

| 💣 Individual Devi | ice Setti 🗙 |
|-------------------|-------------|
| PLC1              |             |
| SNP ID 1          |             |
|                   | Default     |
| OK ( <u>D)</u>    | Cancel      |

## Settings of External Device

Use the ladder software for communication settings. (Check the operation in CIMPLICITY Machine Edition V4.50)

- 1 Select "Add Target" -> "GE Fanuc PLC" among "Project" of tool bar and select the series to be connected. The selected series is added as "Target" in the project.
- 2 Allocate the power supply module, the CPU module and the link I/F module in "Hardware Configuration" -> "Main Rack" of added Target.

**NOTE** • The Rack number and Slot number to allocate by environment using are different. Check the environment, and allocate the Rack number and Slot number.

- $\mathbf{3}$  Double-click the CPU module and the link I/F module, display the setting window.
- 4 Set the communication settings.
- 5 Forward the communication settings to the external device and spend a power supply of the external device again.

#### ♦ Setup Items

CPU module

[Settings] tab

| Setup Items | Setup Description |
|-------------|-------------------|
| SNP ID      | 1                 |

• Link I/F module

[Settings] tab

| Setup Items        | Setup Description |
|--------------------|-------------------|
| Configuration Mode | SNP Only          |

[Port1] tab

| Setup Items     | Setup Description |
|-----------------|-------------------|
| SNP Enable      | Yes               |
| SNP Mode        | Slave             |
| Interface       | RS485             |
| Data Rate [bps] | 19200             |
| Parity          | Odd               |
| Stop Bits       | 1                 |
| Flow Contro     | None              |

#### Notes

Please refer to the manual of the ladder software for more detail on other setting description.

# 3.4 Setting Example 4

- Settings of GP-Pro EX
- Communication Settings

To display the setting screen, select [Device/PLC Settings] from [System setting window] in workspace.

| Device/PLC1                                                                                                    |                   |  |  |  |
|----------------------------------------------------------------------------------------------------|-------------------|--|--|--|
| Summary                                                                                                    | Change Device/PLC |  |  |  |
| Maker GE Fanuc Automation Driver Series 90-30/70 SNP-X Po                                                                                                    | ort COM1          |  |  |  |
| Text Data Mode 1 Change                                                                                                    |                   |  |  |  |
| Communication Settings                                                                                                    |                   |  |  |  |
| SID Type 💿 RS232C 🔿 RS422/485(2wire) 🔿 RS422/485(4wire)                                                                                                    |                   |  |  |  |
| Speed 19200                                                                                                    |                   |  |  |  |
| Data Length C 7 C 8                                                                                                    |                   |  |  |  |
| Parity CINDNE CIEVEN 💿 DDD                                                                                                    |                   |  |  |  |
| Stop Bit                                                                                                    |                   |  |  |  |
| Flow Control   O NONE O ER(DTR/CTS) O XON/XOFF                                                                                                    |                   |  |  |  |
| Timeout 3 🚔 (sec)                                                                                                    |                   |  |  |  |
| Retry 2                                                                                                    |                   |  |  |  |
| Wait To Send 0 🙀 (ms)                                                                                                    |                   |  |  |  |
| RI/VCC  © RI  © VCC                                                                                                    |                   |  |  |  |
| In the case of RS232C, you can select the 9th pin to RI (Input)<br>or VCC (5V Power Supply). If you use the Digital's RS232C<br>Isolation Unit, please select it to VCC. |                   |  |  |  |
| Device-Specific Settings                                                                                                    |                   |  |  |  |
| Allowable No. of Device/PLCs 16 Unit(s)                                                                                                    |                   |  |  |  |
| No. Device Name Settings                                                                                                    |                   |  |  |  |
|                                                                                                    |                   |  |  |  |

#### Device Setting

To display the setting screen, click I ([Setting]) of External Device you want to set from [Device-Specific Settings] of [Device/PLC Settings].

When you connect multiple External Device, click if from [Device-Specific Settings] of [Device/PLC Settings] to add another External Device.

| 💣 Individual Devi | ice Setti 🗙 |
|-------------------|-------------|
| PLC1              |             |
| SNP ID 1          |             |
|                   | Default     |
| OK ( <u>D)</u>    | Cancel      |

# Settings of External Device

Use the ladder software for communication settings. (Check the operation in CIMPLICITY Machine Edition V4.50)

- 1 Select "Add Target" -> "GE Fanuc PLC" among "Project" of tool bar and select the series to be connected. The selected series is added as "Target" in the project.
- 2 Allocate the power supply module and the CPU module in "Hardware Configuration" -> "Main Rack" of added Target.

**NOTE** • The Rack number and Slot number to allocate by environment using are different. Check the environment, and allocate the Rack number and Slot number.

- **3** Double-click the CPU module, display the setting window.
- 4 Set the communication settings.
- 5 Forward the communication settings to the external device and spend a power supply of the external device again.

#### Setup Items

[Port1 (RS-232)] tab

| Setup Items     | Setup Description |
|-----------------|-------------------|
| Port Mode       | SNP               |
| Port Type       | Slave             |
| Data Rate [bps] | 19200             |
| Parity          | Odd               |
| Stop Bits       | 1                 |
| SNP ID          | 1                 |

#### Notes

Please refer to the manual of the ladder software for more detail on other setting description.

# 3.5 Setting Example 5

- Settings of GP-Pro EX
- Communication Settings

To display the setting screen, select [Device/PLC Settings] from [System setting window] in workspace.

| Device/PLC 1                          |                                                |                               |                    |                   |
|---------------------------------------|------------------------------------------------|-------------------------------|--------------------|-------------------|
| Summary                               |                                                |                               |                    | Change Device/PLC |
| Maker GE Fanue                        | : Automation                                   | Driver Series 9               | 0-30/70 SNP-X      | Port COM1         |
| Text Data Mode                        | 1 <u>Change</u>                                |                               |                    |                   |
| Communication Settings                |                                                |                               |                    |                   |
| SIO Type                              | C RS232C                                       | C RS422/485(2wire)            | • RS422/485(4wire) |                   |
| Speed                                 | 19200                                          | <b>•</b>                      |                    |                   |
| Data Length                           | O 7                                            | © 8                           |                    |                   |
| Parity                                | O NONE                                         | O EVEN 0                      | ODD 0              |                   |
| Stop Bit                              | I 1                                            | O 2                           |                    |                   |
| Flow Control                          | NONE                                           | C ER(DTR/CTS)                 | XON/XOFF           |                   |
| Timeout                               | 3 🕂                                            | (sec)                         |                    |                   |
| Retry                                 | 2 🚦                                            |                               |                    |                   |
| Wait To Send                          | 0 🗧                                            | (ms)                          |                    |                   |
| RI / VCC                              | © BI                                           | O VCC                         |                    |                   |
|                                       |                                                | ect the 9th pin to RI (Input) |                    |                   |
| or VCC (5V Pow<br>Isolation Unit, ple | er SupplyJ. If you u:<br>ease select it to VCC | se the Digital's RS232C       | Defaul             | t l               |
| Device-Specific Setting               | •                                              |                               |                    |                   |
|                                       | -<br>evice/PLCs 16 Un                          | it(s)                         |                    |                   |
| No. Device 1                          |                                                | Settings                      |                    |                   |
| 👗 1 PLC1                              |                                                | SNP ID=1                      |                    |                   |

#### Device Setting

To display the setting screen, click I ([Setting]) of External Device you want to set from [Device-Specific Settings] of [Device/PLC Settings].

When you connect multiple External Device, click if from [Device-Specific Settings] of [Device/PLC Settings] to add another External Device.

| 💣 Individual Devi | ice Setti 🗙 |
|-------------------|-------------|
| PLC1              |             |
| SNP ID 1          |             |
|                   | Default     |
| OK ( <u>D)</u>    | Cancel      |

# Settings of External Device

Use the ladder software for communication settings. (Check the operation in CIMPLICITY Machine Edition V4.50)

- 1 Select "Add Target" -> "GE Fanuc PLC" among "Project" of tool bar and select the series to be connected. The selected series is added as "Target" in the project.
- 2 Allocate the power supply module and the CPU module in "Hardware Configuration" -> "Main Rack" of added Target.

**NOTE** • The Rack number and Slot number to allocate by environment using are different. Check the environment, and allocate the Rack number and Slot number.

- **3** Double-click the CPU module, display the setting window.
- 4 Set the communication settings.
- 5 Forward the communication settings to the external device and spend a power supply of the external device again.

#### Setup Items

[Port1 (RS-232)] tab

| Setup Items     | Setup Description |
|-----------------|-------------------|
| Port Mode       | SNP               |
| Port Type       | Slave             |
| Data Rate [bps] | 19200             |
| Parity          | Odd               |
| Stop Bits       | 1                 |
| SNP ID          | 1                 |

#### Notes

Please refer to the manual of the ladder software for more detail on other setting description.

# 4 Setup Items

Set communication settings of the Display with GP-Pro EX or in off-line mode of the Display. The setting of each parameter must be identical to that of External Device.

"3 Example of Communication Setting" (page 9)

# 4.1 Setup Items in GP-Pro EX

## Communication Settings

To display the setting screen, select [Device/PLC Settings] from [System setting window] in workspace.

| Device/PLC 1                                                                                                    |
|----------------------------------------------------------------------------------------------------|
| Summary Change Device/PLC                                                                                                    |
| Maker GE Fanuc Automation Driver Series 90-30/70 SNP-X Port COM1                                                                                                    |
| Text Data Mode 1 Change                                                                                                    |
| Communication Settings                                                                                                    |
| SIO Type 💿 RS232C 💿 RS422/485(2wire) 💿 RS422/485(4wire)                                                                                                    |
| Speed 19200                                                                                                    |
| Data Length O 7 💿 8                                                                                                    |
| Parity C NONE C EVEN © ODD                                                                                                    |
| Stop Bit   1  2                                                                                                    |
| Flow Control   O NONE O ER(DTR/CTS) O XON/XOFF                                                                                                    |
| Timeout 3 🚔 (sec)                                                                                                    |
| Retry 2                                                                                                    |
| Wait To Send 0 📑 (ms)                                                                                                    |
| RI / VCC                                                                                                    |
| In the case of RS232C, you can select the 9th pin to RI (Input)<br>or VCC (5V Power Supply). If you use the Digital's RS232C<br>Isolation Unit, please select it to VCC. |
|                                                                                                    |
| Device-Specific Settings                                                                                                    |
| Allowable No. of Device/PLCs 16 Unit(s) utility<br>No. Device NameSettings                                                                                               |
| 3 PLC1                                                                                                    |

| Setup Items  | Setup Description                                                                                                    |  |  |
|--------------|----------------------------------------------------------------------------------------------------|--|--|
| SIO Type     | Select the SIO type to communicate with the External Device.                                                                               |  |  |
| Speed        | Select speed between the External Device and the Display.                                                                                  |  |  |
| Data Length  | Display data length.                                                                                                    |  |  |
| Parity       | Select how to check parity.                                                                                                    |  |  |
| Stop Bit     | Select stop bit length.                                                                                                    |  |  |
| Flow Control | Select the communication control method to prevent overflow of transmission and reception data.                                            |  |  |
| Timeout      | Use an integer from 1 to 127 to enter the time (s) for which the Display waits for the response from the External Device.                  |  |  |
| Retry        | In case of no response from the External Device, use an integer from 0 to 255 to enter how many times the Display retransmits the command. |  |  |

| Setup Items  | Setup Description                                                                                                    |
|--------------|----------------------------------------------------------------------------------------------------|
| Wait To Send | Use an integer from 0 to 255 to enter standby time (ms) for the Display from receiving packets to transmitting next commands.                                                                                             |
| RI/VCC       | You can switch RI/VCC of the 9th pin when you select RS232C for SIO type.<br>It is necessary to change RI/5V by changeover switch of IPC when connect with IPC.<br>Please refer to the manual of the IPC for more detail. |

#### Device Setting

To display the setting screen, click I ([Setting]) of External Device you want to set from [Device-Specific Settings] of [Device/PLC Settings].

When you connect multiple External Device, click if from [Device-Specific Settings] of [Device/PLC Settings] to add another External Device.

| 💰 Individual Devi | ce Setti 🗙 |
|-------------------|------------|
| PLC1              |            |
| SNP ID 1          |            |
|                   | Default    |
| OK ( <u>0)</u>    | Cancel     |

| Setup Items | Setup Description                                                                                                    |
|-------------|----------------------------------------------------------------------------------------------------|
| SNP ID      | Set the SNP ID of the External Device.<br>SNP ID can contain up to 7 characters, the valid characters should be '0' - '9', 'A' - 'Z', 'a' - 'z', '_'. |

## 4.2 Setup Items in Off-Line Mode

NOTE

 Please refer to Maintenance/Troubleshooting for more information on how to enter off-line mode or about operation.
 Of Maintenance/Troubleshooting "O O Offling Made"

Cf. Maintenance/Troubleshooting "2.2 Offline Mode"

#### Communication Settings

To display the setting screen, touch [Device/PLC Settings] from [Peripheral Settings] in off-line mode. Touch the External Device you want to set from the displayed list.

| Comm.           | Device                                                                                                    | Option                                        |                               |                        |
|-----------------|----------------------------------------------------------------------------------------------------|-----------------------------------------------|-------------------------------|------------------------|
|                 |                                                                                                    |                                               |                               | -                      |
| Series 90-30/70 | SNP-X                                                                                                    |                                               | [COM1]                        | Page 1/1               |
|                 | SIO Type<br>Speed<br>Data Length<br>Parity<br>Stop Bit<br>Flow Control<br>Timeout(s)<br>Retry<br>Wait To Send(ms) | RS232C<br>19200<br>8<br>• NONE<br>• 1<br>NONE | EVEN<br>2<br>2<br>2<br>2<br>∞ | • ODD                  |
|                 | Exit                                                                                                    |                                               | Back                          | 2006/04/25<br>10:38:37 |

| Setup Items  | Setup Description                                                                                                    |  |  |
|--------------|----------------------------------------------------------------------------------------------------|--|--|
|              | Select the SIO type to communicate with the External Device.                                                                                                    |  |  |
| SIO Type     | IMPORTANT         To make the communication settings correctly, confirm the serial interface specifications of Display unit for [SIO Type].         We cannot guarantee the operation if a communication type that the serial interface does not support is specified.         For details concerning the serial interface specifications, refer to the manual for Display unit. |  |  |
| Speed        | Select speed between the External Device and the Display.                                                                                                    |  |  |
| Data Length  | Display data length.                                                                                                    |  |  |
| Parity       | Select how to check parity.                                                                                                    |  |  |
| Stop Bit     | Select stop bit length.                                                                                                    |  |  |
| Flow Control | Select the communication control method to prevent overflow of transmission and reception data.                                                                                                    |  |  |
| Timeout      | Use an integer from 1 to 127 to enter the time (s) for which the Display waits for the response from the External Device.                                                                                                    |  |  |

| Setup Items  | Setup Description                                                                                                    |
|--------------|----------------------------------------------------------------------------------------------------|
| Retry        | In case of no response from the External Device, use an integer from 0 to 255 to enter how many times the Display retransmits the command. |
| Wait To Send | Use an integer from 0 to 255 to enter standby time (ms) for the Display from receiving packets to transmitting next commands.              |

#### ♦ Device Setting

To display the setting screen, touch [Device/PLC Settings] from [Peripheral Settings]. Touch the External Device you want to set from the displayed list, and touch [Device]..

| Comm.           | Device                                                         | Option |        |                        |  |  |  |
|-----------------|----------------------------------------------------------------|--------|--------|------------------------|--|--|--|
|                 |                                                                |        |        |                        |  |  |  |
| Series 90-30/70 | SNP-X                                                          |        | [COM1] | Page 1/1               |  |  |  |
| Devic           | e/PLC Name PL                                                  | 01     |        | <b>_</b>               |  |  |  |
|                 |                                                                |        |        |                        |  |  |  |
|                 | SNP ID                                                         | 1      |        |                        |  |  |  |
|                 | SNF ID                                                         | 1      | -      |                        |  |  |  |
|                 | SNP ID can contain up to 7 characters,                         |        |        |                        |  |  |  |
|                 | the valid characters should be 0-9,<br>A-Z, a-z, _(under bar). |        |        |                        |  |  |  |
|                 |                                                                |        |        |                        |  |  |  |
|                 |                                                                |        |        |                        |  |  |  |
|                 |                                                                |        |        |                        |  |  |  |
|                 |                                                                |        |        |                        |  |  |  |
|                 | Exit                                                           |        | Back   | 2006/04/25<br>10:38:40 |  |  |  |
| 14              | Octore Description                                             |        |        |                        |  |  |  |

| Setup Items        | Setup Description                                                                                                    |
|--------------------|----------------------------------------------------------------------------------------------------|
| Device/PLC<br>Name | Select the External Device for device setting. Device name is a title of External Device set with GP-Pro EX.(Initial value [PLC1])                    |
| SNP ID             | Set the SNP ID of the External Device.<br>SNP ID can contain up to 7 characters, the valid characters should be '0' - '9', 'A' - 'Z', 'a' - 'z', '_'. |

# Option

To display the setting screen, touch [Device/PLC Settings] from [Peripheral Settings]. Touch the External Device you want to set from the displayed list, and touch [Option].

| Comm.           | Device                     | Option                                                                            |                                     |                        |
|-----------------|----------------------------|-----------------------------------------------------------------------------------|-------------------------------------|------------------------|
| 1               |                            |                                                                                   | л — ч.,                             |                        |
| Series 90-30/70 | I SNP-X                    |                                                                                   | [COM1]                              | Page 1/1               |
|                 | the 9th pin<br>Power Suppl | ● RI<br>of RS232C, you<br>to RI(Input) or<br>y).If you use th<br>ation Unit, plea | can select<br>VCC(5V<br>e Digital's |                        |
|                 | Exit                       |                                                                                   | Back                                | 2006/04/25<br>10:38:43 |

| Setup Items | Setup Description                                                                                                    |
|-------------|----------------------------------------------------------------------------------------------------|
| RI/VCC      | You can switch RI/VCC of the 9th pin when you select RS232C for SIO type.<br>It is necessary to change RI/5V by changeover switch of IPC when connect with IPC.<br>Please refer to the manual of the IPC for more detail. |

# 5 Cable Diagram

The cable diagram shown below may be different from the cable diagram recommended by Schneider Electric Industries. Please be assured there is no operational problem in applying the cable diagram shown in this manual.

- The FG pin of the External Device body must be D-class grounded. Please refer to the manual of the External Device for more details.
- SG and FG are connected inside the Display. When connecting SG to the External Device, design the system not to form short-circuit loop.
- Connect the isolation unit, when communication is not stabilized under the influence of a noise etc..

#### Cable Diagram 1

| Display<br>(Connection Port)                                                                | Cable                                                                                                    | Notes                                 |
|---------------------------------------------------------------------------------------------|----------------------------------------------------------------------------------------------------|---------------------------------------|
| GP <sup>*1</sup> (COM1)<br>AGP-3302B (COM2)<br>ST <sup>*2</sup> (COM2)<br>IPC <sup>*3</sup> | COM port conversion adapter<br>by Pro-face<br>CA3-ADPCOM-01<br>+<br>A Terminal block conversion adapter<br>by Pro-face<br>CA3-ADPTRM-01<br>+<br>Your own cable |                                       |
|                                                                                             | B Your own cable                                                                                                    |                                       |
| GP <sup>*4</sup> (COM2)                                                                     | C Online adapter by Pro-face<br>CA4-ADPONL-01<br>+<br>Terminal block conversion adapter<br>by Pro-face<br>CA3-ADPTRM-01<br>+<br>Your own cable                 | The cable length must be 15m or less. |
|                                                                                             | D Online adapter by Pro-face<br>CA4-ADPONL-01<br>+<br>Your own cable                                                                                           |                                       |

\*1 All GP models except AGP-3302B

\*2 All ST models except AST-3211A

\*3 Only the COM port which can communicate by RS-422/485 (4 wire) can be used.
 I COM Port of IPC (page 6)

\*4 All GP models except GP-3200 series and AGP-3302B

- A) When using the COM port conversion adapter (CA3-ADPCOM-01), the terminal block conversion adapter (CA3-ADPTRM-01) by Pro-face and your own cable
- 1:1 Connection

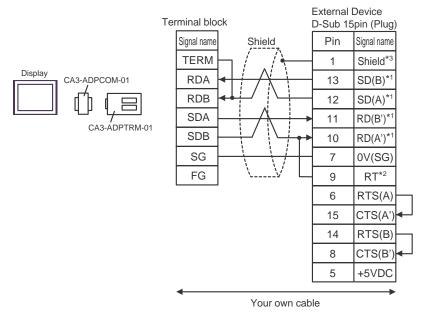

• 1:n Connection

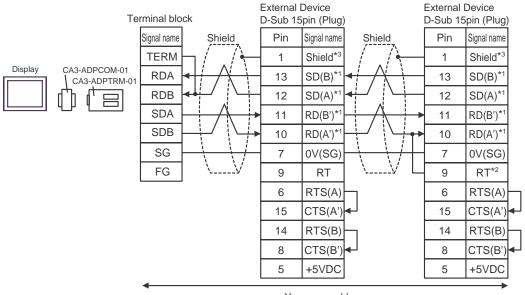

Your own cable

- \*1: Notation of RD(A'), RD(B'), SD(A) and SD(B) are different by the external device.
  Please refer to the manual of the external device.
  In addition, please warn the naming of A class and B class is reversed to the display with the external device.
- \*2: Insert the termination resistance of the external device side. The 120  $\Omega$  termination resistance is inserted between RDA RDB by connecting the 9th pin to the 10th pin of serial interface at the external device side.
- \*3: FG of the external device ground the D class grounding. In addition, FG connection to a shield line select the external device side, either display side by location environment.

#### B) When using your own cable

• 1:1 Connection

1:n Connection

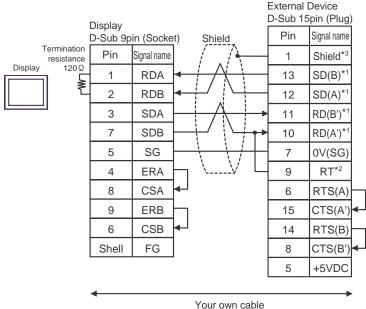

Your own car

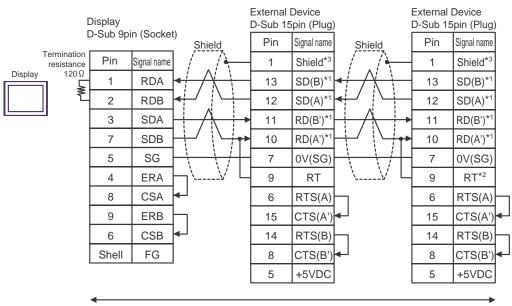

Your own cable

- \*1: Notation of RD(A'), RD(B'), SD(A) and SD(B) are different by the external device.
  Please refer to the manual of the external device.
  In addition, please warn the naming of A class and B class is reversed to the display with the external device.
- \*2: Insert the termination resistance of the external device side. The 120  $\Omega$  termination resistance is inserted between RDA RDB by connecting the 9th pin to the 10th pin of serial interface at the external device side.
- \*3: FG of the external device ground the D class grounding. In addition, FG connection to a shield line select the external device side, either display side by location environment.

- C) When using the online adapter (CA4-ADPONL-01), the terminal block conversion adapter (CA3-ADPTRM-01) by Pro-face and your own cable
- 1:1 Connection

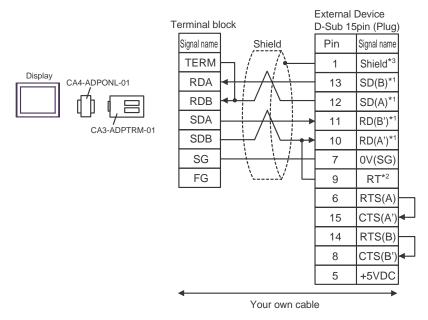

• 1:n Connection

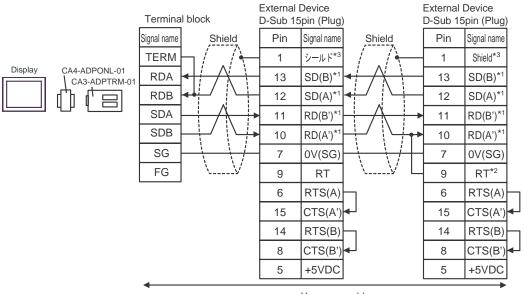

Your own cable

- \*1: Notation of RD(A'), RD(B'), SD(A) and SD(B) are different by the external device.
  Please refer to the manual of the external device.
  In addition, please warn the naming of A class and B class is reversed to the display with the external device.
- \*2: Insert the termination resistance of the external device side. The 120  $\Omega$  termination resistance is inserted between RDA RDB by connecting the 9th pin to the 10th pin of serial interface at the external device side.
- \*3: FG of the external device ground the D class grounding. In addition, FG connection to a shield line select the external device side, either display side by location environment.

- D) When using the online adapter (CA4-ADPONL-01) by Pro-face and your own cable
- 1:1 Connection

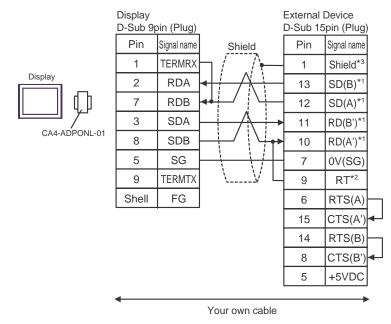

• 1:n Connection

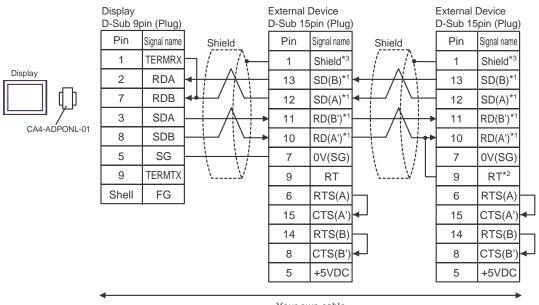

- Your own cable
- \*1: Notation of RD(A'), RD(B'), SD(A) and SD(B) are different by the external device.
  Please refer to the manual of the external device.
  In addition, please warn the naming of A class and B class is reversed to the display with the external device.
- \*2: Insert the termination resistance of the external device side. The 120  $\Omega$  termination resistance is inserted between RDA RDB by connecting the 9th pin to the 10th pin of serial interface at the external device side.
- \*3: FG of the external device ground the D class grounding. In addition, FG connection to a shield line select the external device side, either display side by location environment.

# Cable Diagram 2

| Display<br>(Connection Port)                | Cable          | Notes                                 |
|---------------------------------------------|----------------|---------------------------------------|
| GP (COM1)<br>ST (COM1)<br>IPC <sup>*1</sup> | Your own cable | The cable length must be 15m or less. |

\*1 Only the COM port which can communicate by RS-232C can be used. <sup>C</sup> ■ COM Port of IPC (page 6)

#### When using your own cable

|           | Display<br>D-Sub 9p | pin (Socke  |            | External I<br>D-Sub 25 | Device<br>pin (Plug) |
|-----------|---------------------|-------------|------------|------------------------|----------------------|
| Display 4 | Pin                 | Signal name | Shield     | Pin                    | Signal name          |
|           | 2                   | RD(RXD)     | < <u> </u> | 2                      | TD                   |
|           | 3                   | SD(TXD)     |            | 3                      | RD                   |
|           | 4                   | ER(DTR)     |            | 4                      | RTS                  |
|           | 5                   | SG          | L•         | 5                      | CTS                  |
|           | 6                   | DR(DSR)     |            | 7                      | SG                   |
|           | 7                   | RS(RTS)     |            | 8                      | DCD                  |
|           | 8                   | CS(CTS)     | <b>↓</b> │ | 20                     | DTR                  |
|           | Shell               | FG          |            | 1                      | Shield               |

## Cable Diagram 3

| Display<br>(Connection Port)                                                                |                                                                                                    | Cable                                                                                                    | Notes                                   |
|---------------------------------------------------------------------------------------------|----------------------------------------------------------------------------------------------------|----------------------------------------------------------------------------------------------------|-----------------------------------------|
| GP <sup>*1</sup> (COM1)<br>AGP-3302B (COM2)<br>ST <sup>*2</sup> (COM2)<br>IPC <sup>*3</sup> | COM port conversion adapter<br>by Pro-face<br>CA3-ADPCOM-01<br>+<br>A Terminal block conversion adapter<br>by Pro-face<br>CA3-ADPTRM-01<br>+<br>Your own cable |                                                                                                    |                                         |
|                                                                                             | B Your own cable                                                                                                    |                                                                                                    |                                         |
| GP <sup>*4</sup> (COM2)                                                                     | Termina                                                                                                    | ne adapter by Pro-face<br>CA4-ADPONL-01<br>+<br>I block conversion adapter<br>by Pro-face<br>CA3-ADPTRM-01<br>+<br>Your own cable | The cable length must be 1000m or less. |
|                                                                                             |                                                                                                    | ne adapter by Pro-face<br>CA4-ADPONL-01<br>+<br>Your own cable                                                                    |                                         |

\*1 All GP models except AGP-3302B

\*2 All ST models except AST-3211A

\*3 Only the COM port which can communicate by RS-422/485 (4 wire) can be used. ☞ ■ COM Port of IPC (page 6)

\*4 All GP models except GP-3200 series and AGP-3302B

- A) When using the COM port conversion adapter (CA3-ADPCOM-01), the terminal block conversion adapter (CA3-ADPTRM-01) by Pro-face and your own cable
- 1:1 Connection

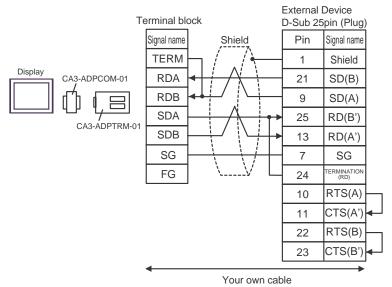

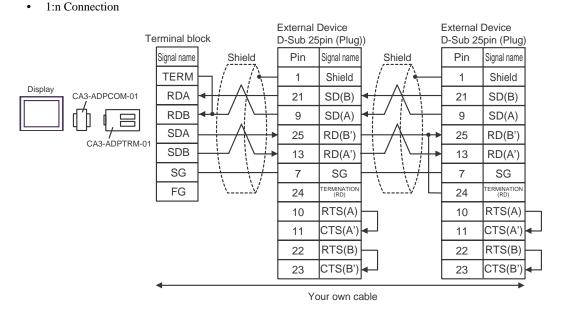

- \*1: Notation of RD(A'), RD(B'), SD(A) and SD(B) are different by the external device.
  Please refer to the manual of the external device.
  In addition, please warn the naming of A class and B class is reversed to the display with the external device.
- \*2: Iinsert the termination resistance of the external device side. The 120 Ω termination resistance is inserted between RDA - RDB by connecting the 9th pin to the 10th pin of serial interface at the external device side. But termination resistance is inserted in CPU731 and CPU771 by connecting the 9th pin to the 11th pin.
- \*3: FG of the external device ground the D class grounding. In addition, FG connection to a shield line select the external device side, either display side by location environment.

#### B) When using your own cable

1:1 Connection

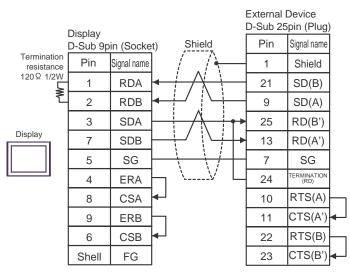

1:n Connection

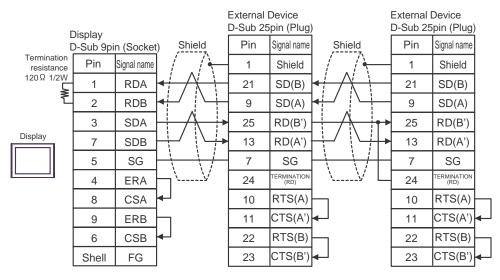

- \*1: Notation of RD(A'), RD(B'), SD(A) and SD(B) are different by the external device.
  Please refer to the manual of the external device.
  In addition, please warn the naming of A class and B class is reversed to the display with the external device.
- \*2: Iinsert the termination resistance of the external device side. The 120 Ω termination resistance is inserted between RDA - RDB by connecting the 9th pin to the 10th pin of serial interface at the external device side. But termination resistance is inserted in CPU731 and CPU771 by connecting the 9th pin to the 11th pin.
- \*3: FG of the external device ground the D class grounding. In addition, FG connection to a shield line select the external device side, either display side by location environment.

- C) When using the online adapter (CA4-ADPONL-01), the terminal block conversion adapter (CA3-ADPTRM-01) by Pro-face and your own cable
- 1:1 Connection

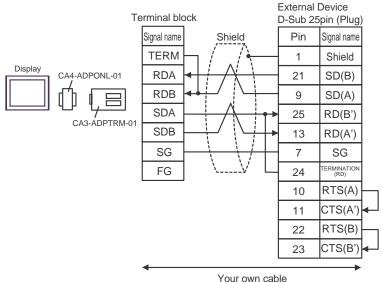

1:n Connection

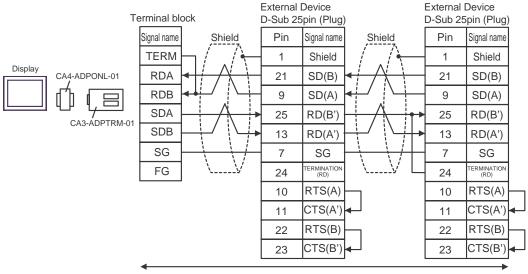

Your own cable

- \*1: Notation of RD(A'), RD(B'), SD(A) and SD(B) are different by the external device. Please refer to the manual of the external device. In addition, please warn the naming of A class and B class is reversed to the display with the external device.
- \*2: Insert the termination resistance of the external device side. The 120  $\Omega$  termination resistance is inserted between RDA - RDB by connecting the 9th pin to the 10th pin of serial interface at the external device side. But termination resistance is inserted in CPU731 and CPU771 by connecting the 9th pin to the 11th pin.
- \*3: FG of the external device ground the D class grounding. In addition, FG connection to a shield line select the external device side, either display side by location environment.

- D) When using the online adapter (CA4-ADPONL-01) by Pro-face and your own cable
- 1:1 Connection

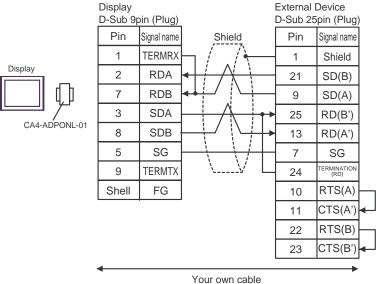

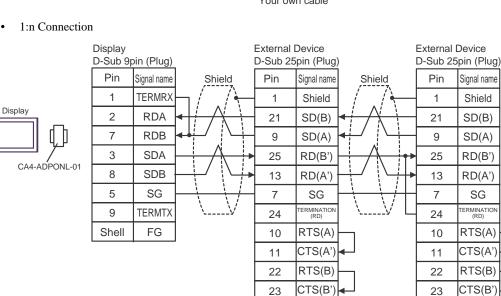

\*1: Notation of RD(A'), RD(B'), SD(A) and SD(B) are different by the external device.
Please refer to the manual of the external device.
In addition, please warn the naming of A class and B class is reversed to the display with the external device.

Your own cable

- \*2: Iinsert the termination resistance of the external device side. The 120 Ω termination resistance is inserted between RDA - RDB by connecting the 9th pin to the 10th pin of serial interface at the external device side. But termination resistance is inserted in CPU731 and CPU771 by connecting the 9th pin to the 11th pin.
- \*3: FG of the external device ground the D class grounding. In addition, FG connection to a shield line select the external device side, either display side by location environment.

#### Cable Diagram 4

| Display<br>(Connection Port)                | Cable          | Notes                                 |
|---------------------------------------------|----------------|---------------------------------------|
| GP (COM1)<br>ST (COM1)<br>IPC <sup>*1</sup> | Your own cable | The cable length must be 15m or less. |

\*1 Only the COM port which can communicate by RS-232C can be used. <sup>CP</sup> ■ COM Port of IPC (page 6)

#### When using your own cable

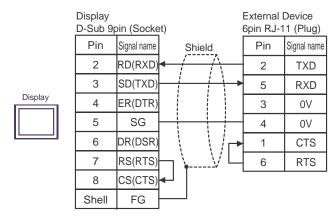

#### Cable Diagram 5

| Display<br>(Connection Port)                | Cable          | Notes                                 |
|---------------------------------------------|----------------|---------------------------------------|
| GP (COM1)<br>ST (COM1)<br>IPC <sup>*1</sup> | Your own cable | The cable length must be 15m or less. |

\*1 Only the COM port which can communicate by RS-232C can be used.

COM Port of IPC (page 6)

#### When using your own cable

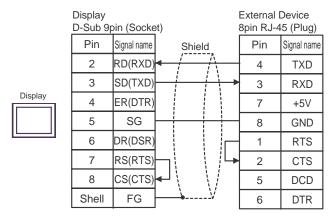

This address can be specified as system data area.

# 6 Supported Device

Range of supported device address is shown in the table below. Please note that the actually supported range of the devices varies depending on the External Device to be used. Please check the actual range in the manual of your connecting equipment.

| Device                        | Bit Address       | Word Address        | 32<br>bits | Notes              |
|-------------------------------|-------------------|---------------------|------------|--------------------|
| Discrete inputs               | %I00001 - %I12288 | %I00001 -% I12273   |            |                    |
| Discrete outputs              | %Q00001 - %Q12288 | %Q00001 - %Q12273   |            |                    |
| Discrete Globals              | %G0001 - %G7680   | %G0001 - %G7665     |            | <u>→16+</u> 1      |
| Internal coils                | %M00001 - %M12288 | %M0001 - %M12273    |            |                    |
| Temporary coils               | %T001 - %T256     | %T001 - %T241       |            |                    |
|                               | %S001 - %S128     | %S001 - %S113       |            | ÷16+ 1 *1          |
| System status                 | %SA001 - %SA128   | %SA001 - %SA113     | [L/H]      |                    |
| references                    | %SB001 - %SB128   | %SB001 - %SB113     |            | <u>→16+</u> 1      |
|                               | %SC001 - %SC128   | %SC001 - %SC113     | -          |                    |
| System register<br>references |                   | %R00001 - %R32640   |            |                    |
| Analog inputs                 |                   | %AI00001 - %AI32640 | -          | <sub>ві т</sub> 15 |
| Analog outputs                |                   | %AQ00001 - %AQ32640 |            |                    |

\*1 Write disable

NOTE

• Please refer to the GP-Pro EX Reference Manual for system data area.

Cf. GP-Pro EX Reference Manual "Appendix 1.4 LS Area (only for direct access method)"

Please refer to the precautions on manual notation for icons in the table.

"Manual Symbols and Terminology"

# 7 Device Code and Address Code

Use device code and address code when you select "Device Type & Address" for the address type in data displays.

| Device                        | Device Name | Device Code<br>(HEX) | Address Code            |  |
|-------------------------------|-------------|----------------------|-------------------------|--|
| Discrete inputs               | % I         | 0080                 | (Word address - 1) / 16 |  |
| Discrete outputs              | %Q          | 0081                 | (Word address - 1) / 16 |  |
| Discrete Globals              | %M          | 0083                 | (Word address - 1) / 16 |  |
| Internal coils                | %G          | 0082                 | (Word address - 1) / 16 |  |
| Temporary coils               | %T          | 0084                 | (Word address - 1) / 16 |  |
| System status<br>references   | %SA         | 0086                 | (Word address - 1) / 16 |  |
|                               | %SB         | 0087                 | (Word address - 1) / 16 |  |
|                               | %SC         | 0088                 | (Word address - 1) / 16 |  |
|                               | %S          | 0085                 | (Word address - 1) / 16 |  |
| System register<br>references | %R          | 0000                 | Word address - 1        |  |
| Analog inputs                 | %AI         | 0001                 | Word address - 1        |  |
| Analog outputs                | %AQ         | 0002                 | Word address - 1        |  |

# 8 Error Messages

Error messages are displayed on the screen of Display as follows: "No. : Device Name: Error Message (Error Occurrence Area)". Each description is shown below.

| Item                  | Description                                                                                                    |  |  |
|-----------------------|----------------------------------------------------------------------------------------------------|--|--|
| No.                   | Error No.                                                                                                    |  |  |
| Device Name           | Name of External Device where error occurs. Device name is a title of External Device set with GP-Pro EX. (Initial value [PLC1])                                                                                                    |  |  |
| Error Message         | Displays messages related to the error which occurs.                                                                                                    |  |  |
| Error Occurrence Area | Displays IP address or device address of External Device where error occurs, or error codes received from External Device.                                                                                                    |  |  |
|                       | <ul> <li>NOTE</li> <li>IP address is displayed such as "IP address (Decimal): MAC address (Hex)".</li> <li>Device address is displayed such as "Address: Device address".</li> <li>Received error codes are displayed such as "Decimal [Hex]".</li> </ul> |  |  |

#### Display Examples of Error Messages

"RHAA035: PLC1: Error has been responded for device write command (Error Code: 2 [02H])"

NOTE
Please refer to the manual of External Device for more detail of received error codes.
Please refer to "When an error message is displayed (Error code list)" of "Maintenance/ Troubleshooting" for a common error message to the driver.

# Error Code Peculiar to External Device

The error code characteristic of the external device is displayed in 2 Byte of "Major Error Status Code (1 Byte)" and "Minor Error Status Code (1 Byte)".

When received the error code from the external device, add to the below message. "Major Error Status Code" is displayed continuously "Major" and "Minor Error Status Code" is displayed continuously "Minor". For details of the error code, please refer to the manual of the external device.

| Message ID | Error Message                                                                                                    | Description                                                                     |
|------------|----------------------------------------------------------------------------------------------------|---------------------------------------------------------------------------------|
| RHxx128    | (Node Name): Error has been responded for initial communication command (Major:[%02Xh], Minor:[%02Xh])                    | Display the error message,<br>when the error occurred by<br>the reading demand. |
| RHxx129    | (Node Name): Error has been responded for device read command (Major:[%02Xh], Minor:[%02Xh])                              | Display the error message,<br>when the error occurred by<br>the reading demand. |
| RHxx130    | (Node Name): Error has been responded for device write command (Major:[%02Xh], Minor:[%02Xh])                             | Display the error message,<br>when the error occurred by<br>the write demand.   |
| RHxx131    | (Node Name): Error has been responded for device write command (Major:[%02Xh], Minor:[%02Xh] There are read only devises) | Display the error message,<br>when write for the read only<br>device.           |

The error code peculiar to the external device is as follows.